**GOVERNO DO ESTADO DO RIO DE JANEIRO SECRETARIA DE ESTADO DE FAZENDA E PLANEJAMENTO CONTADORIA GERAL DO ESTADO SUPERINTENDÊNCIA DE NORMAS TÉCNICAS**

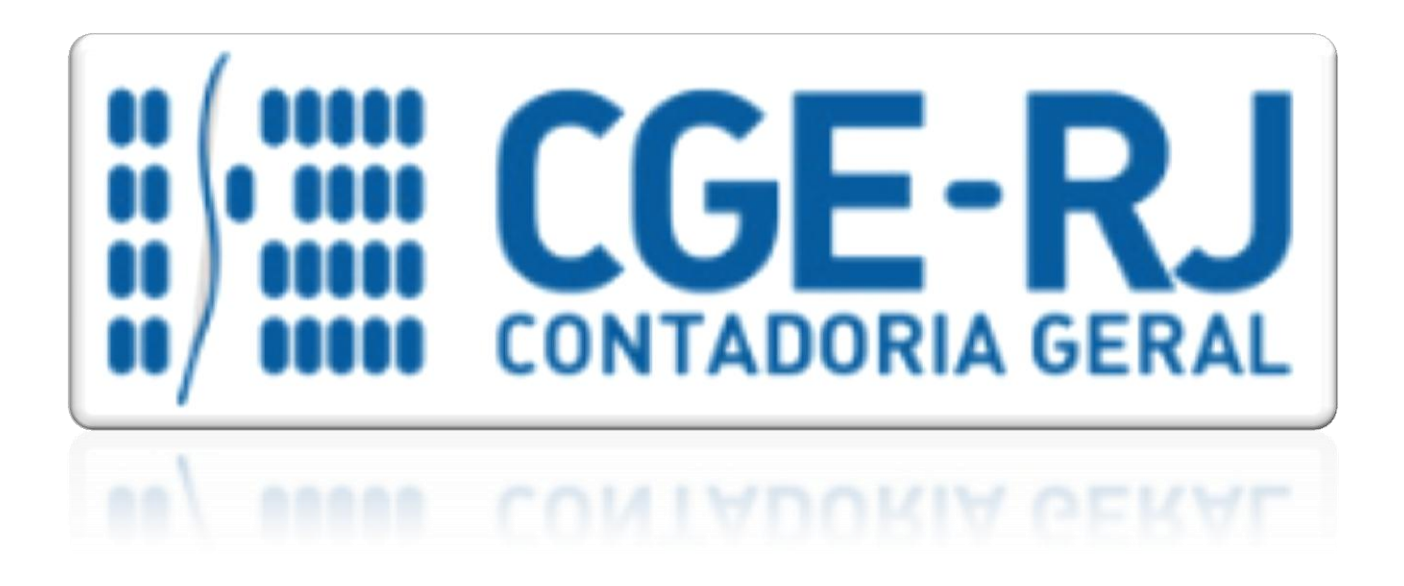

**COORDENADORIA DE PRODUÇÃO DE NORMAS E ESTUDOS CONTÁBEIS - COPRON**

# Nota Técnica SUNOT/CGE - 004/2016 ANTECIPAÇÃO DE CONTRIBUIÇÃO PATRONAL PARA O RPPS - RIOPREVIDÊNCIA

**Rio de Janeiro, 04 de janeiro de 2016.**

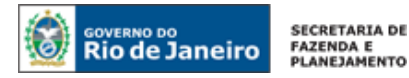

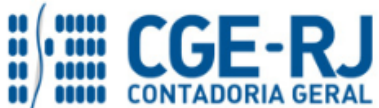

GOVERNADOR DO ESTADO **LUIZ FERNANDO DE SOUZA**

## **SECRETARIA DE ESTADO DE FAZENDA E PLANEJAMENTO DO RIO DE JANEIRO**

SECRETÁRIO **GUSTAVO DE OLIVEIRA BARBOSA**

CONTADOR-GERAL DO ESTADO **FRANCISCO PEREIRA IGLESIAS**

SUPERINTENDENTE DE NORMAS TÉCNICAS **THIAGO JUSTINO DE SOUSA**

# **EQUIPE DA SUPERINTENDÊNCIA DE NORMAS TÉCNICAS – SUNOT – CGE-RJ**

 **ANDRÉ SIMÕES AMORIM ANTONIO DE SOUSA JUNIOR BRUNO CAMPOS PEREIRA CARLOS CÉSAR DOS SANTOS SOARES DANIELLE RANGEL PINHEIRO CARVALHO DELSON LUIZ BORGES HUGO FREIRE LOPES MOREIRA KELLY CRISTINA DE MATOS PAULA MÁRCIO ALEXANDRE BARBOSA MÁRIO SERGIO DE FARIA SERGIO PIRES TEIXEIRA MENDES GUILHERME BREDERODE RODRIGUES SUELLEN MOREIRA GONZALEZ VANESSA GIL DE SOUZA**

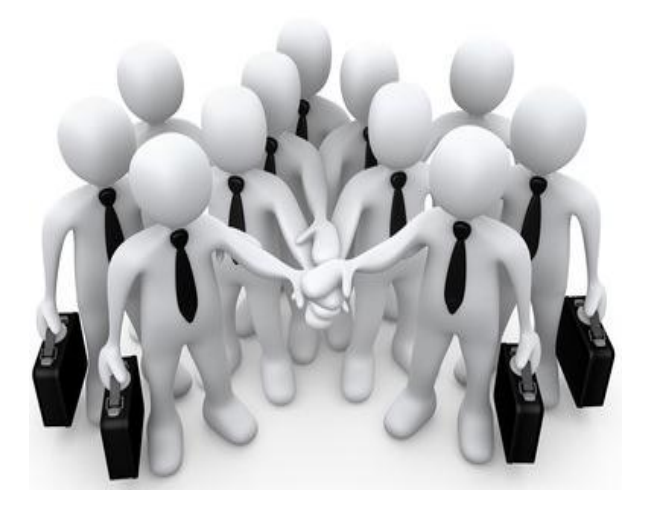

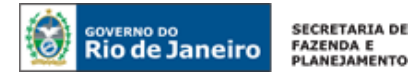

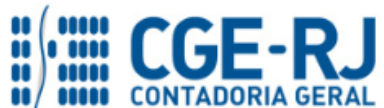

# **SUMÁRIO**

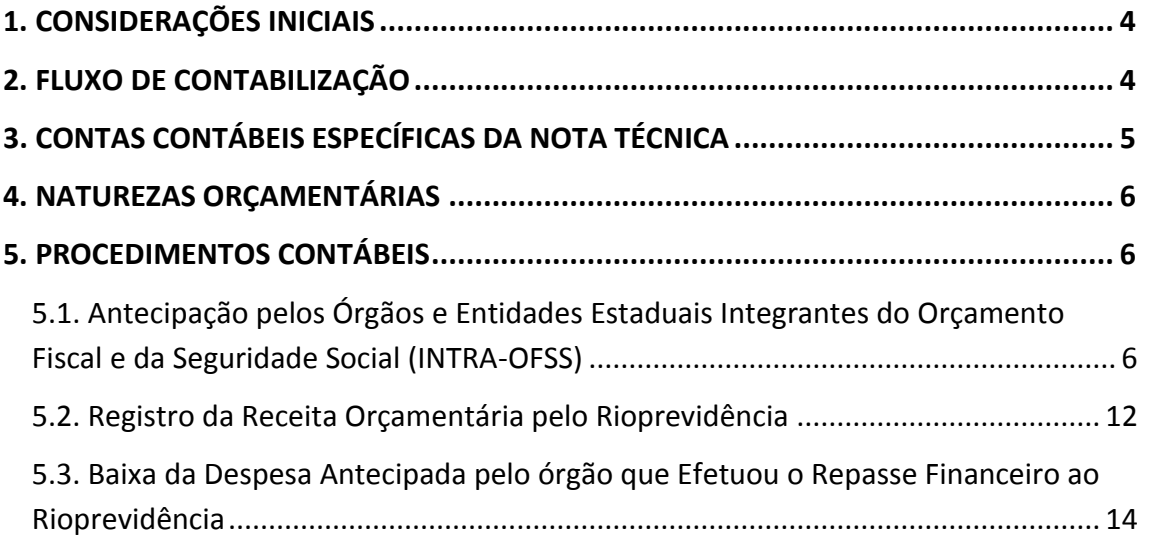

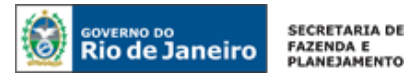

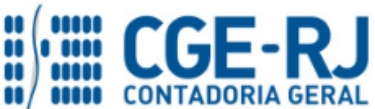

### <span id="page-3-0"></span>**1. CONSIDERAÇÕES INICIAIS**

Esta Nota Técnica trata dos **procedimentos contábeis para empenhamento, liquidação e pagamento de ANTECIPAÇÃO da contribuição patronal incidente sobre a folha de pagamento de servidores ativos ao RPPS - RIOPREVIDÊNCIA.**

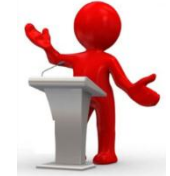

A antecipação de valores a título de contribuições patronais ao RPPS pelos órgãos e entidades estaduais integrantes do Orçamento Fiscal e da Seguridade Social (OFSS) ocorrerá mediante solicitação a ser efetuada pelo Rioprevidência e será destinada ao atendimento de eventuais insuficiências de caixa do regime de previdência própria do Estado do Rio de Janeiro.

Por se tratar de operação intra-orçamentária, na execução dos procedimentos a seguir apresentados deverão ser observadas as disposições da Portaria Interministerial STN/SOF n° 338, de 26 de abril de 2006, que incluiu classificações de receitas em nível de categoria econômica para registros de operações intra-orçamentárias (categoria econômica "7" – Receitas Correntes Intraorçamentárias) e a Portaria STN n° 163, de 04 de maio de 2001 (e alterações posteriores), que dispõe sobre normas gerais de consolidação das contas públicas nacionais (definição da modalidade de aplicação "91" – Despesas de Aplicações Diretas Decorrentes de Operações Entre Órgãos, Fundos e Entidades Integrantes dos Orçamentos Fiscal e da Seguridade Social).

As contas contábeis do Plano de Contas Aplicado ao Setor Público – PCASP, para viger no exercício de 2016, objeto desta Nota Técnica, estão de acordo com o que preconiza o Anexo III da IPC 00 – Instruções de Procedimentos Contábeis, editada pela STN – Secretaria do Tesouro Nacional, e atualizada em agosto de 2015.

## <span id="page-3-1"></span>**2. FLUXO DE CONTABILIZAÇÃO**

A presente Nota Técnica visa padronizar os procedimentos para registro no sistema SIAFE-RIO da execução orçamentária, patrimonial e de controles da despesa relacionada à **antecipação da contribuição patronal** incidente sobre a folha de servidores ativos ao regime próprio de previdência do Estado, bem como da escrituração da receita nas referidas naturezas de informação no âmbito do Rioprevidência.

Para facilitar a compreensão pelo usuário da contabilização prevista nesta Norma, segue abaixo o fluxo do processo, com todas as suas etapas:

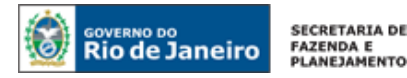

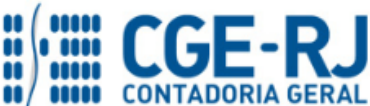

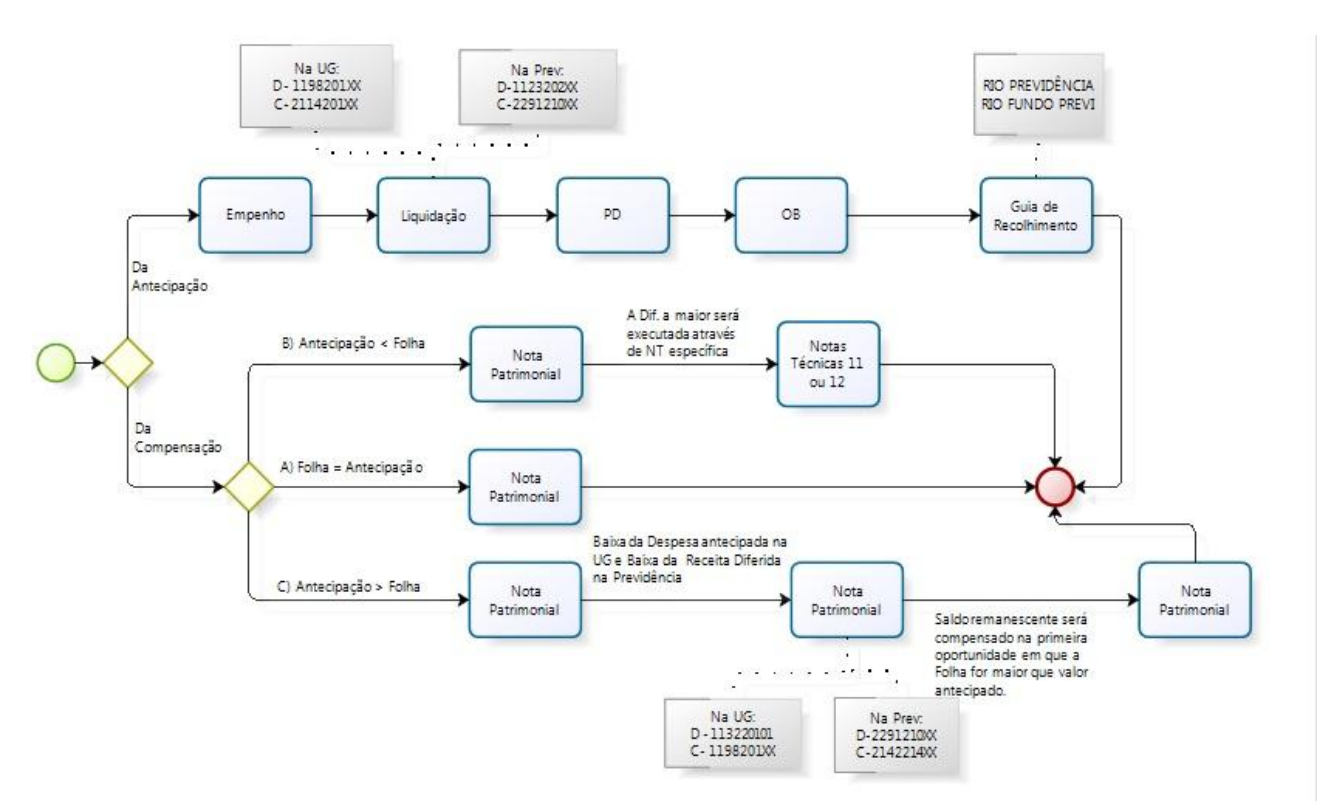

# <span id="page-4-0"></span>**3. CONTAS CONTÁBEIS ESPECÍFICAS DA NOTA TÉCNICA**

Apresentamos as contas contábeis da natureza de informação patrimonial constantes do Plano de Contas Aplicado ao Setor Público do SIAFE-RIO, específicas para contabilização de que trata esta Nota Técnica, as quais poderão ser consultadas no SIAFE-RIO através do seguinte caminho:

**1.1.1.1.1.02.02 -** CONTA ÚNICA/BRADESCO S/A **Execução > Contabilidade > Plano de Contas1.1.1.1.1.06.XX** – CONTA ÚNICA RPPS

**1.1.2.3.2.02.01 –** PATRONAL – ATIVO CIVIL **1.1.2.3.2.02.02 –** PATRONAL – ATIVO MILITAR **1.1.2.3.2.02.03** – PATRONAL PLANO PREVIDENCIÁRIO – ATIVO CIVIL

**1.1.3.2.2.01.01** – CONTRIBUIÇÕES PATRONAIS RPPS A COMPENSAR

**1.1.9.8.2.01.01** – ANTECIPAÇÃO CONTRIBUIÇÃO PATRONAL RIOPREVIDÊNCIA **1.1.9.8.2.01.02** – ANTECIPAÇÃO CONTRIBUIÇÃO PATRONAL S/ 13º SALÁRIO RPPS

**2.1.1.4.2.01.02** – CONTRIBUIÇÃO PATRONAL RPPS **2.1.1.4.2.01.03** – CONTRIBUIÇÃO PATRONAL RPPS PLANO PREVIDENCIÁRIO

**2.1.4.2.2.14.01** – REPASSES PREV. RPPS A COMPENSAR – CIVIL **2.1.4.2.2.14.02** – REPASSES PREV. RPPS A COMPENSAR – MILITAR

**2.2.9.1.2.10.01** – V.P.A. DIFERIDA – RPPS PESSOAL CIVIL **2.2.9.1.2.10.02** – V.P.A. DIFERIDA – RPPS PESSOAL MILITAR

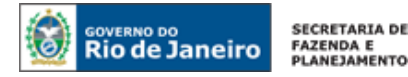

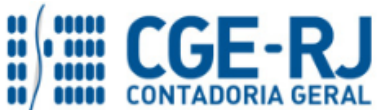

**3.1.2.1.2.01.01** – OBRIGAÇÕES PATRONAIS – PESSOAL CIVIL **3.1.2.1.2.01.02** – OBRIGAÇÕES PATRONAIS – PESSOAL MILITAR **3.1.2.1.2.01.03** – CONTRIBUIÇÃO PATRONAL PESSOAL CIVIL / PLANO PREVIDENCIÁRIO

**4.2.1.1.2.01.01** – CONTRIBUIÇÃO PATRONAL DE SERVIDOR ATIVO CIVIL - RPPS **4.2.1.1.2.01.02** – CONTRIBUIÇÃO PATRONAL DE SERVIDOR ATIVO MILITAR - RPPS **4.2.1.1.2.01.03** – CONTRIBUIÇÃO PATRONAL DE SERVIDOR – PLANO PREVIDENCIÁRIO

## <span id="page-5-0"></span>**4. NATUREZAS ORÇAMENTÁRIAS**

As Naturezas de Receita e Despesas relacionadas a esta Nota Técnica, demonstradas até o nível de elemento de despesa, poderão ser consultadas através do seguinte caminho: **Apoio > Geral > Natureza de Receita ou Natureza de Despesa**

Para a contabilização proposta na presente Nota Técnica, e de acordo com classificador de Receita e Despesa da SEPLAG/RJ, disponível no endereço [www.planejamento.rj.gov.br,](http://www.planejamento.rj.gov.br/) a Natureza de Despesa desdobrada até o subelemento será:

## **Naturezas Orçamentárias de Receita:**

**7.2.1.0.29.01** - REC.INTRA-ORCAM. CONTR.PATR. SERV.ATIVO CIVIL **7.2.1.0.29.02** - REC.INTRA-ORCAMENTARIA CONTR.PATR.ATIVO MILIT **7.2.1.0.29.03** - CONTR.PATR.SERV.ATIVO CIVIL-LEI Nº6.338/12

## **Naturezas Orçamentárias de Despesa:**

**3.1.91.13.01** - CONTRIBUICOES PATRONAIS - PESSOAL CIVIL/P.FIN **3.1.91.13.02** - CONTRIBUICOES PATRONAIS-PESSOAL MILITAR/P.FIN **3.1.91.13.03** - CONTRIBUICOES PATRONAIS-PESS.CIVIL/PLAN.PREVI

## <span id="page-5-1"></span>**5. PROCEDIMENTOS CONTÁBEIS**

<span id="page-5-2"></span>**5.1. Antecipação pelos Órgãos e Entidades Estaduais Integrantes do Orçamento Fiscal e da Seguridade Social (INTRA-OFSS)**

## **1º PASSO: EMPENHO**

**→ Nota de Empenho(NE)**

**Execução > Execução Orçamentária > Nota de Empenho.**

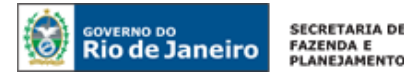

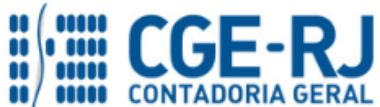

O empenhamento da despesa, embasado pelos artigos 58, 59 e 60 da Lei Federal nº 4.320/64, será processado no sistema SIAFE-RIO através do documento Nota de Empenho.

As informações acerca do preenchimento dos diversos campos que compõem o documento Nota de Empenho no sistema Siafe-Rio poderão ser obtidas através do Manual do Empenho da Despesa no SIAFE-RIO, disponível no Portal da Contadoria Geral do Estado, link "Manuais".

O usuário deverá emitir a **Nota de Empenho** relativa à antecipação da contribuição patronal na Natureza de Despesa **3.1.91.13.XX**. O "*credor*" do empenho será:

- Unidade Gestora Fundo Único de Previdência do Estado do Rio de Janeiro, cadastrada no Siafe-Rio sob nº **123400**, no caso de antecipação de contribuições do **Plano Financeiro**; ou

- Unidade Gestora Fundo do Plano Previdenciário do Estado do Rio de Janeiro (Riofundoprevi), cadastrada no Siafe-Rio sob n° **123499**, no caso de antecipação de contribuições do **Plano Previdenciário**.

Os procedimentos aqui tratados serão contabilizados no *TIPO PATRIMONIAL*:

*"Antecipação Contribuição Patronal RPPS";*

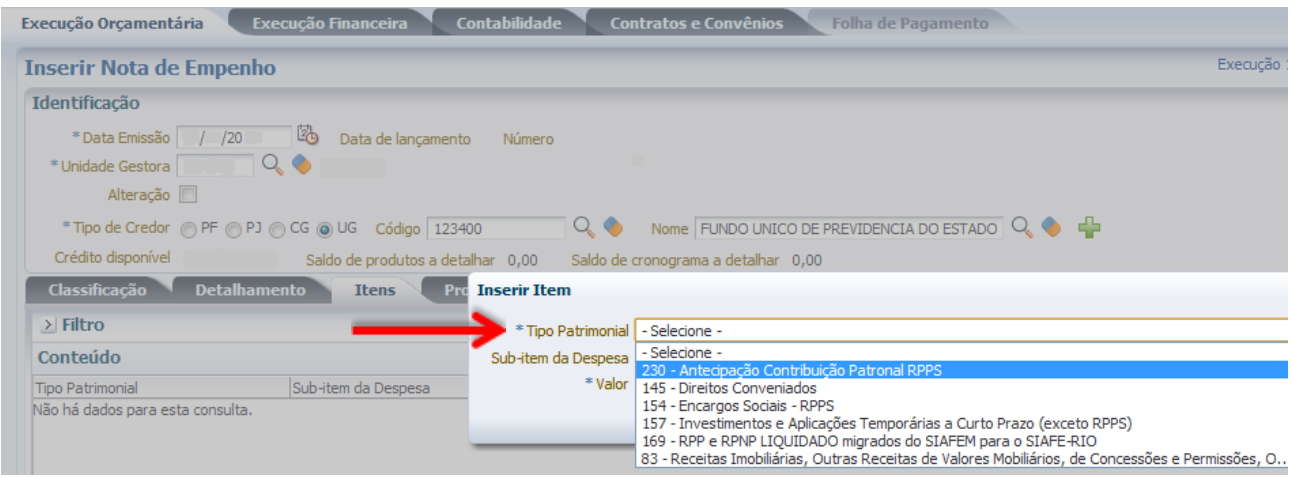

Após a escolha do Tipo Patrimonial, deverá ser selecionado um dos seguintes Itens Patrimoniais, de acordo com o tipo de contribuição que será objeto de antecipação (plano financeiro – civil ou militar, ou plano previdenciário – civil):

## *ITENS PATRIMONIAIS RELACIONADOS:*

*"Antecipação Contribuição Patronal RPPS - CIVIL"*

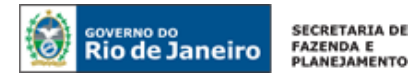

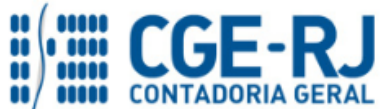

*"Antecipação Contribuição Patronal RPPS - MILITAR" "Antecipação Contribuição Patronal RPPS – PLANO PREVIDENCIÁRIO"*

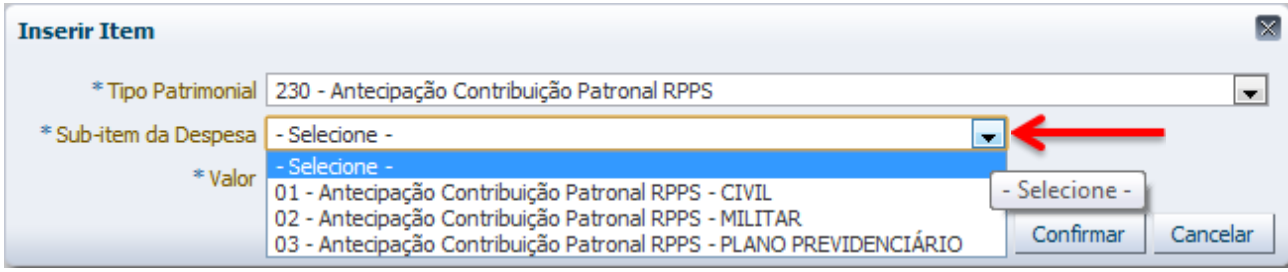

A escolha do item patrimonial deve ser efetuada de acordo com a natureza da contribuição patronal que será antecipada: caso se trate de antecipação referente a contribuição patronal incidente sobra a folha de pagamento de servidores civis abrangidos pelo Plano Financeiro, deverá ser escolhido o item *"Antecipação Contribuição Patronal RPPS - CIVIL"*. Já a antecipação correspondente a contribuição patronal incidente sobre a folha dos servidores militares, deverá ser empenhada no item *"Antecipação Contribuição Patronal RPPS - MILITAR"*. Por fim, no caso de antecipação de contribuições previdenciárias incidentes sobre a folha de pagamento de servidores enquadrados no Plano Previdenciário, deverá ser selecionado o item *"Antecipação Contribuição Patronal RPPS – PLANO PREVIDENCIÁRIO"*. O Estado do Rio de Janeiro efetuou a segregação de massas através da Lei Estadual n° 6.338, de 06 de novembro de 2012.

**Observação:** De acordo com o art. 35-A da Lei Estadual n° 3.189/99, a contribuição do Estado do Rio de Janeiro, incluídas suas autarquias e fundações, ao regime próprio de previdência social a que estejam vinculados seus servidores ativos será o equivalente a 22% (vinte e dois por cento) sobre a totalidade da base de contribuição do servidor, devendo o produto de sua arrecadação ser contabilizado em conta específica.

## **2º PASSO: LIQUIDAÇÃO**

## **→ Nota de Liquidação (NL)**

Para inserir uma **Nota de Liquidação**, é indispensável que o usuário do SIAFE– RIO preencha as telas conforme demonstrado a seguir:

**→** No **menu do sistema** selecione a opção:

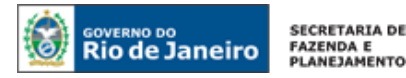

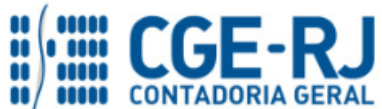

**Observação:** Os dados do empenho são automaticamente carregados quando é informado o número do documento.

**→** Na aba "*Detalhamento*", campo "Tipo de Contabilização" selecione a opção "*Reconhecer o passivo e liquidar*":

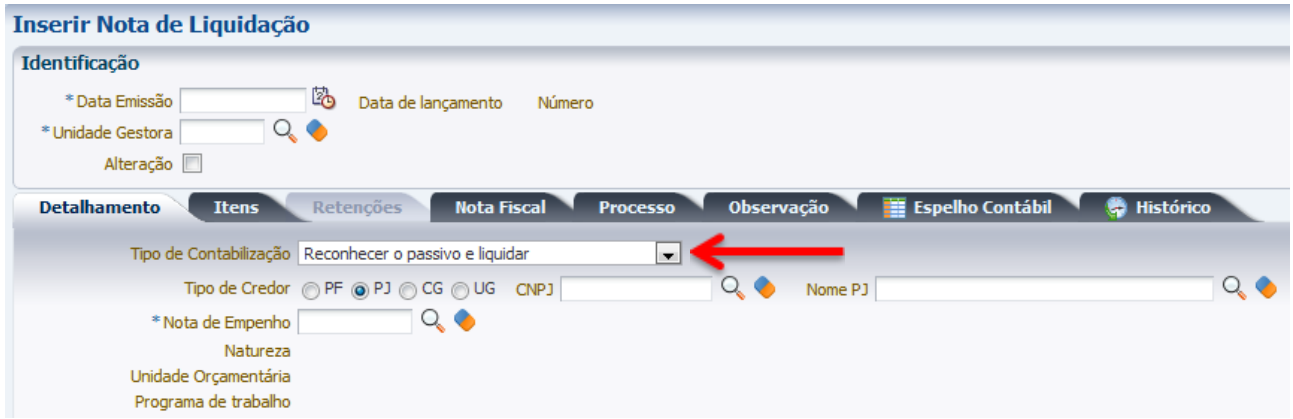

**→** Ao Selecionar a aba *Itens*, as informações já estarão automaticamente carregadas a partir da nota de empenho selecionada na aba anterior.

Alterar / Liquidação parcial **→** Pressione o botão *Alterar/ Liquidação Parcial***.**

**→** No preenchimento da liquidação, deverão ser informados os meses de competência cujas contribuições estão sendo antecipadas. Para tanto, o usuário do Siafe-Rio deverá preencher o campo "Mês de Competência", com a informação do mês antecipado, informando o valor referente ao mês em questão. Após alterar os dados com a informação do primeiro mês, deverá

clicar no botão  $\frac{1}{\sqrt{2}}$  Inserir para incluir os demais meses, caso haja.

**Exemplo de preenchimento** – Item *"Antecipação Contribuição Patronal RPPS - CIVIL":*

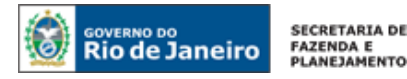

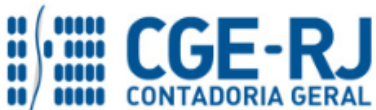

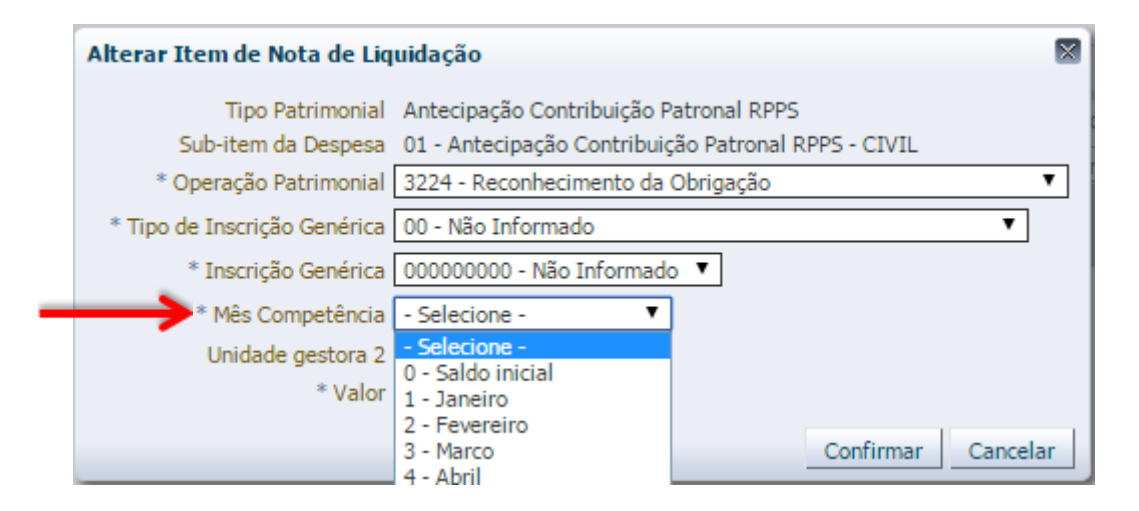

**→** Informe a Unidade Gestora 2 no campo de mesmo nome, que deverá ser a UG 123400 ou 123499, conforme definições constantes do 1º passo desta Nota Técnica**.**

**→** Preencha as abas *Documentos Fiscais*, *Processo* e *Observação.*

→ Pressione o botão **e a Contabilizar** e em seguida confirme pressionando o botão **Sim.** 

**→** Para verificar o roteiro de contabilização, acesse a aba *Espelho Contábil***.** 

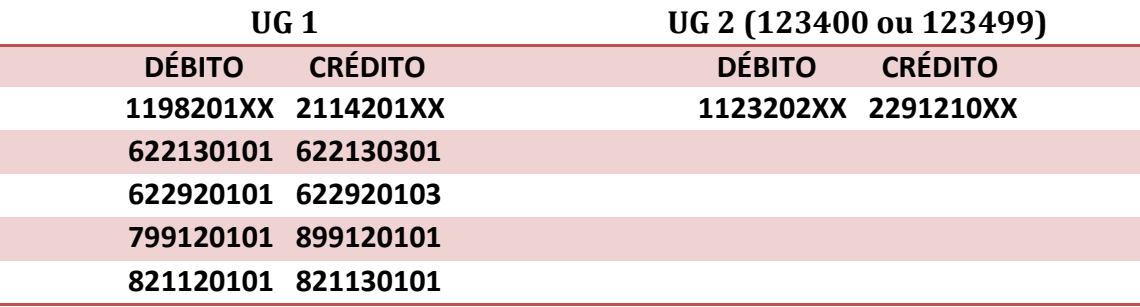

## **3º PASSO: PAGAMENTO**

## **→ Programação de Desembolso Orçamentária (PD Orçamentária)**

**Execução > Execução Financeira > PD Orçamentária**

Nos termos do art. 4º, parágrafo 1º do Decreto Estadual n° 31.232, de 06 de abril de 2002, é obrigatória a autorização formal do ordenador de despesa principal para emissão de Programação de Desembolso – PD.

Inserir → Clique em

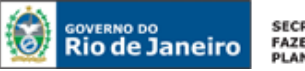

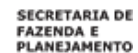

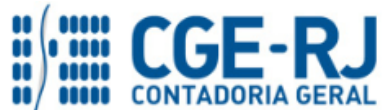

**→** Efetue o preenchimento dos campos de "*Identificação*" e da aba "*Detalhamento*"

**Observação:** ao informar o número da NL no campo "Nota de Liquidação", no detalhamento da PD, são preenchidos de forma automática alguns dados, restando ao usuário especificar os domicílios bancários (de destino e de origem).

**→** No campo "**Domicílio Bancário de Destino**" da aba "*Detalhamento*", deverão ser informados os dados bancários correspondentes à UG de destino:

**- UG 123400** (no caso de antecipação de contribuições do Plano Financeiro): Banco 237, Agência 6898Y, **conta 311-5**;

**- UG 123499** (no caso de antecipação de contribuições do Plano Previdenciário): Banco 237, Agência 6898Y, **conta 1020-0**.

→ Na aba "**Itens"**, pressione o botão e <sup>a Alterar</sup> e informe o valor do pagamento a ser efetuado:

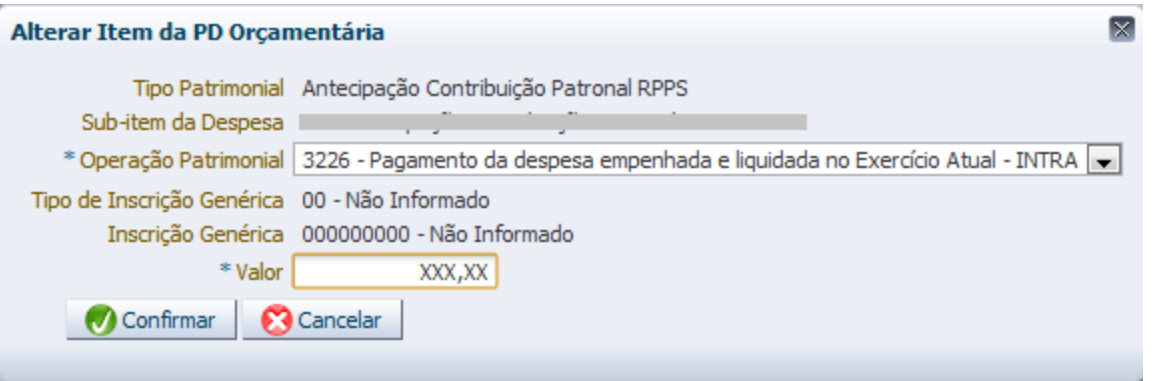

**→** Preencha as abas *"Processo"* e *"Observação"* e em seguida clique no botão *.*

**→** Após a confecção da **PD ORÇAMENTÁRIA**, a mesma deverá ser executada através da transação **Execução de PD**, a fim de que seja gerada a *ORDEM BANCÁRIA – OB* e efetivado o pagamento.

**Execução → Execução Financeira → Execução de PD**

**→** Tendo executado a PD, teremos uma **Ordem Bancária gerada em condições de ser enviada para o banco.** Para consultar o documento, o usuário deverá seguir o caminho:

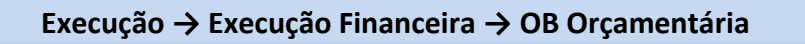

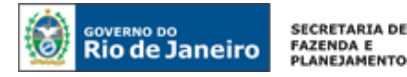

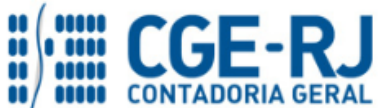

**→** Para verificar a contabilização, acesse a aba *Espelho Contábil***.**

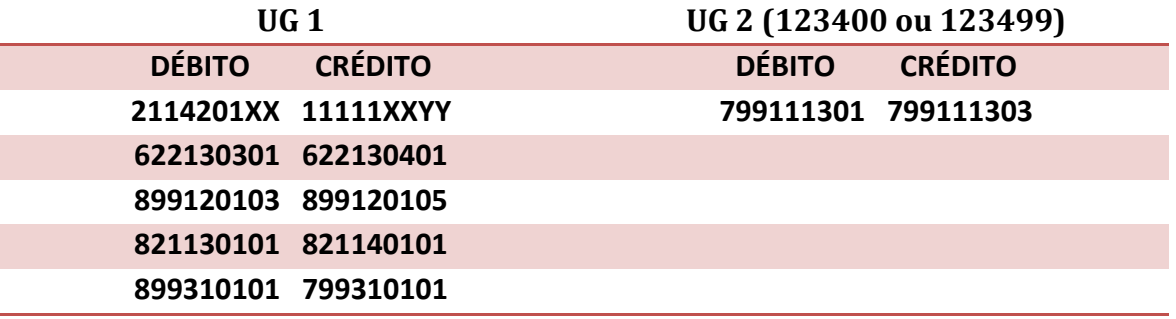

## <span id="page-11-0"></span>**5.2. Registro da Receita Orçamentária pelo Rioprevidência**

#### **→ Guia de Recolhimento (GR)**

#### **Execução > Execução Financeira > Guia de Recolhimento**

A UG 123400 ou 123499, quando da confirmação do crédito através de conferência do extrato bancário, registrará a receita intraorçamentária referente às contribuições previdenciárias antecipadas pelos entes públicos. O documento apropriado para tal registro é a "Guia de Recolhimento".

Inserir → Clique em

**→** Efetue o preenchimento dos campos de "*Identificação*" e da aba "*Detalhamento*"

**→** Na aba "*Orçamentárias*", clique em "Inserir", selecione o Tipo Patrimonial "*Receita de Contribuições*" e o Item Patrimonial correspondente à arrecadação que está sendo efetuada (os saldos poderão ser averiguados pelo Rioprevidência através das contas de Ativo 1.1.2.3.2.02.XX) – itens: "*Receita Intra-Orçamentária de Contribuição Patronal de Servidor Ativo Civil*" ou "*Receita Intra-Orçamentária de Contribuição Patronal de Servidor Ativo Militar*", ou "*Receita Intra-***Orçamentária de Contribuição Patronal de Servidor Ativo Civil - Lei 6338". A Operação** Patrimonial, nesse caso, será "*Arrecadação e Recolhimento INTRA*":

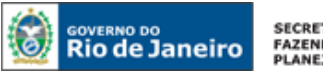

**SECRETARIA DE** FAZENDA E<br>PLANEJAMENTO

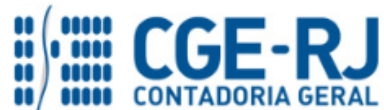

#### **CONTADORIA GERAL DO ESTADO DO RIO DE JANEIRO – CGE/RJ SUNOT / COPRON** – **Coordenadoria de Produção de Normas e Estudos Contábeis NOTA TÉCNICA SUNOT/CGE - nº 004/2016 – ANTECIPAÇÃO RPPS**

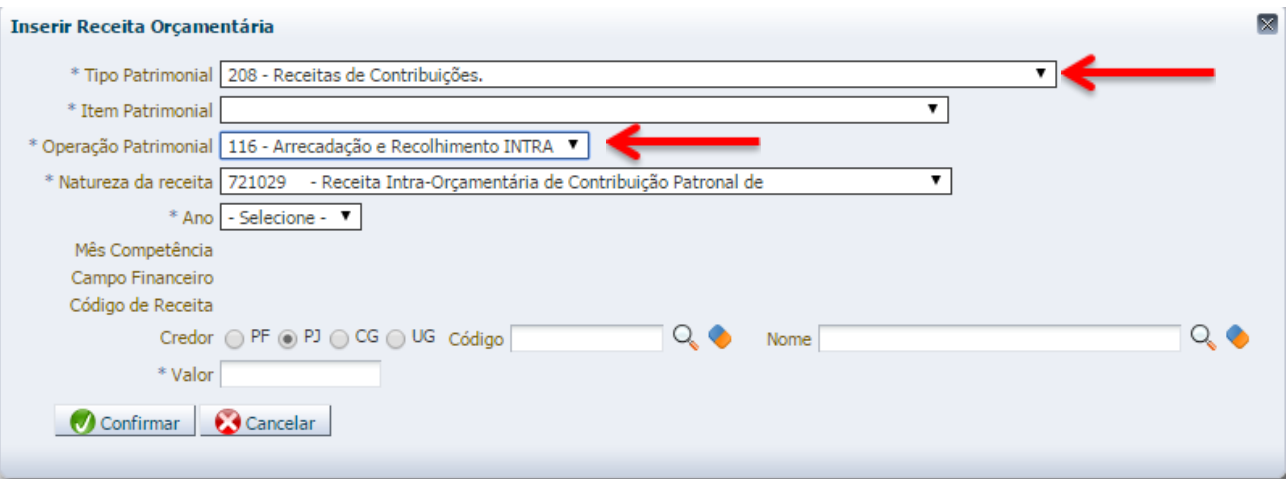

**→** No campo "*Mês de Competência*", deverá ser informado cada mês que está sendo objeto de antecipação. Esse campo permite um único mês. Assim, caso haja mais de um mês que esteja sendo antecipado, após a conclusão da primeira inclusão, deverão ser inseridas tantas linhas quantas necessárias para totalizar a receita arrecadada.

**→** No campo "*Campo Financeiro*", informe "1 – Principal" e, no campo *"Código de Receita"*, informe "0.0000 – Não arrecadado por documento".

**→** No campo "*Credor*", selecione "UG" e digite o código da Unidade Gestora que efetuou a antecipação.

**→** No campo "*Valor*", informe o valor correspondente ao mês que está sendo antecipado.

Exemplo de preenchimento da aba *"ITENS"* referente à antecipação dos meses de novembro e dezembro pela UG 180100 na hipótese de Contribuição de Servidor Ativo Civil:

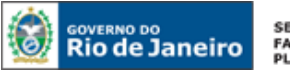

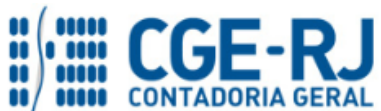

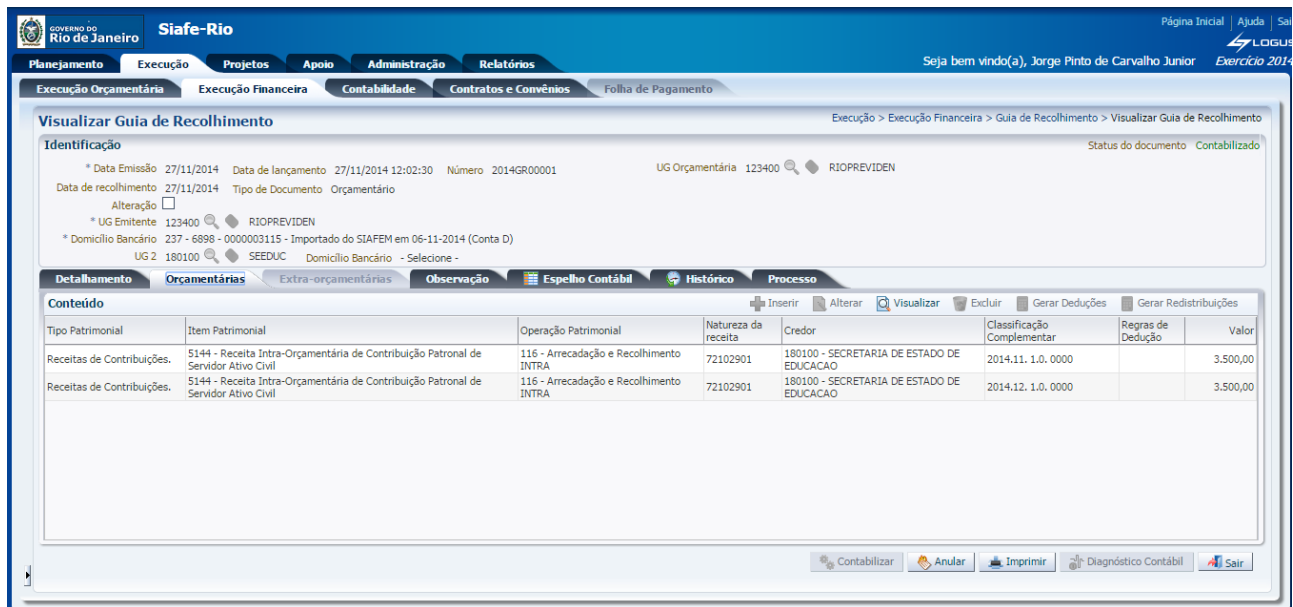

**→** Para verificar a contabilização, acesse a aba *Espelho Contábil***.**

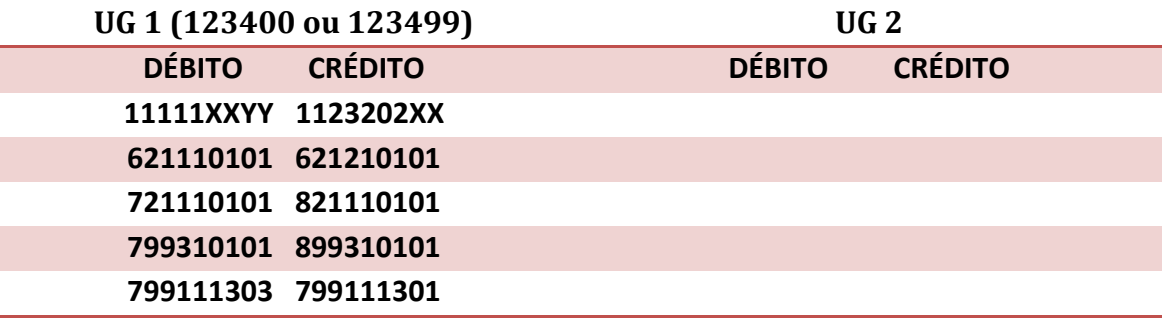

<span id="page-13-0"></span>**5.3. Baixa da Despesa Antecipada pelo órgão que Efetuou o Repasse Financeiro ao Rioprevidência**

**SITUAÇÃO "A" – Quando o valor da antecipação for IGUAL ao valor apurado da contribuição patronal devida, correspondente à competência mensal da folha:**

 **Execução > Contabilidade > Nota Patrimonial**

Pela liquidação da folha de pagamento de pessoal do mês de competência, que compreende as contribuições patronais pagas antecipadamente, os órgãos deverão proceder a baixa do saldo da conta 1.1.9.8.2.01.XX – Antecipação da Contribuição Patronal. Para tanto, deverá ser utilizado o documento **NP – Nota Patrimonial** (caminho acima especificado), observando-se as seguintes instruções:

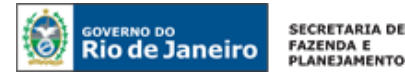

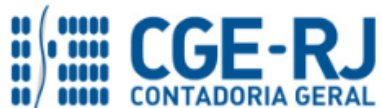

d b Inserir → Clique em

**→** Efetue o preenchimento dos campos de "*Identificação*", informando no campo "UG 2", a UG 123400 ou 123499, de acordo com as definições constantes do 1º PASSO do item 5.1 desta Nota Técnica.

**→** Na aba "*Itens*", clique em "Inserir" e selecione o Tipo Patrimonial *"Antecipação Contribuição Patronal RPPS"*.

**→** No campo "Item Patrimonial", escolha o item patrimonial de acordo com a natureza da contribuição patronal que foi antecipada, e que está sendo reconhecida patrimonialmente pela ocorrência do fato gerador.

**→** No campo "Operação Patrimonial", selecione a operação *"Baixa de Despesa Antecipada"* ou *"Baixa de Despesa Antecipada – 13º Salário"*, esta última apenas no caso de reconhecimento de despesas antecipadas referentes ao 13º salário.

**→** O sistema trará automaticamente as informações do "Ano" e "Credor". O usuário deverá então selecionar o mês de competência que está sendo patrimonialmente reconhecido, informar o valor e, em seguida, clicar em  $\vert$  Confirmar  $\vert$ :

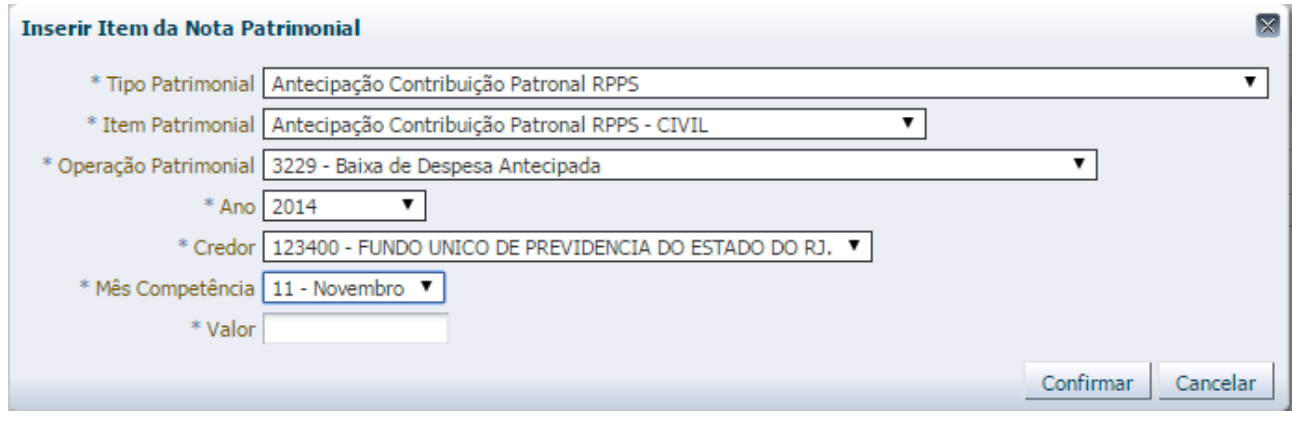

**→** Preencha os campos *"Processo"* e *"Observação"* e em seguida clique no botão *.*

**→** Para verificar a contabilização, acesse a aba *Espelho Contábil***.**

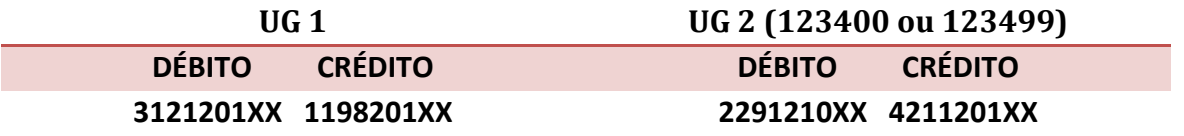

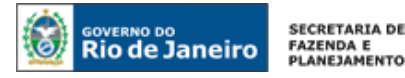

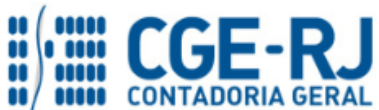

# **SITUAÇÃO "B" – Quando o valor da antecipação for INFERIOR ao valor apurado da contribuição patronal devida, correspondente à competência mensal da folha em apuração:**

Quando da apuração do valor devido a título de contribuição patronal em decorrência do fechamento da folha de pagamento do mês de competência que já foi objeto de antecipação, caso seja constatado que o valor da antecipação realizada tenha sido MENOR que o valor efetivamente devido, o órgão que efetuou a antecipação deverá inicialmente executar o lançamento previsto na SITUAÇÃO "A" desta Nota Técnica pelo valor exato da antecipação mensal realizada.

A diferença, correspondente ao valor residual devido ao Rioprevidência, deverá ser recolhida de acordo com os procedimentos descritos na Nota Técnica n° 011/2015 ou 012/2015, que tratam dos procedimentos para empenhamento, liquidação e pagamento da contribuição patronal ao Rioprevidência e ao Riofundoprevi, respectivamente.

**SITUAÇÃO "C" – Quando o valor da antecipação for SUPERIOR ao valor apurado da contribuição patronal devida, correspondente à competência mensal da folha:**

 **Execução > Contabilidade > Nota Patrimonial**

Quando da apuração do valor devido a título de contribuição patronal em decorrência do fechamento da folha de pagamento do mês de competência que já foi objeto de antecipação, caso seja constatado que o valor da antecipação realizada tenha sido MAIOR que o valor efetivamente devido, o órgão que efetuou a antecipação passará a ter um crédito frente ao Rioprevidência, que só poderá ser compensado quando do próximo pagamento referente à contribuição patronal. Os procedimentos nesta hipótese serão os seguintes:

**C.1)** baixar o valor efetivamente devido ao Rioprevidência, apurado na folha de pagamento da competência mensal, conforme procedimentos descritos na SITUAÇÃO "A" da presente Nota Técnica. Após tal registro, restará uma diferença residual para compensação futura, demonstrada no saldo das contas 1.1.9.8.2.01.XX e 2.2.9.1.2.10.XX, que deverá ser baixada conforme descrito no item "C.2".

**C.2)** o órgão recolhedor deverá transferir os saldos residuais existentes nas contas 1.1.9.8.2.01.XX e 2.2.9.1.2.10.XX para as contas contábeis 1.1.3.2.2.01.01 e 2.1.4.2.2.14.XX, respectivamente. Para tanto, deverá ser utilizado o documento **NP – Nota Patrimonial** (caminho acima especificado), observando-se as seguintes instruções:

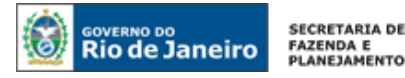

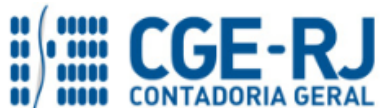

d b Inserir → Clique em

**→** Efetue o preenchimento dos campos de "*Identificação*", informando no campo "UG 2" a UG 123400 ou 123499, de acordo com as definições constantes do 1º PASSO do item 5.1 desta Nota Técnica.

**→** Na aba "*Itens*", clique em "Inserir" e selecione o Tipo Patrimonial *"Antecipação Contribuição Patronal RPPS"*.

**→** No campo "Item Patrimonial", escolha o item patrimonial de acordo com a natureza da contribuição patronal que foi antecipada, e que está sendo reconhecida patrimonialmente pela ocorrência do fato gerador.

**→** No campo "Operação Patrimonial", selecione a operação *"Reconhecimento de Valores a Compensar por Antecipação a Maior"* ou *"Reconhecimento de Valores a Compensar por Antecipação a Maior – 13º Salário"*, esta última apenas no caso de compensação referente a antecipação de contribuições incidentes sobre o 13º salário.

**→** O sistema trará automaticamente as informações do "Ano" e "Credor". O usuário deverá então selecionar o mês de competência que está sendo patrimonialmente reconhecido, informar o valor e, em seguida, clicar em confirmar :

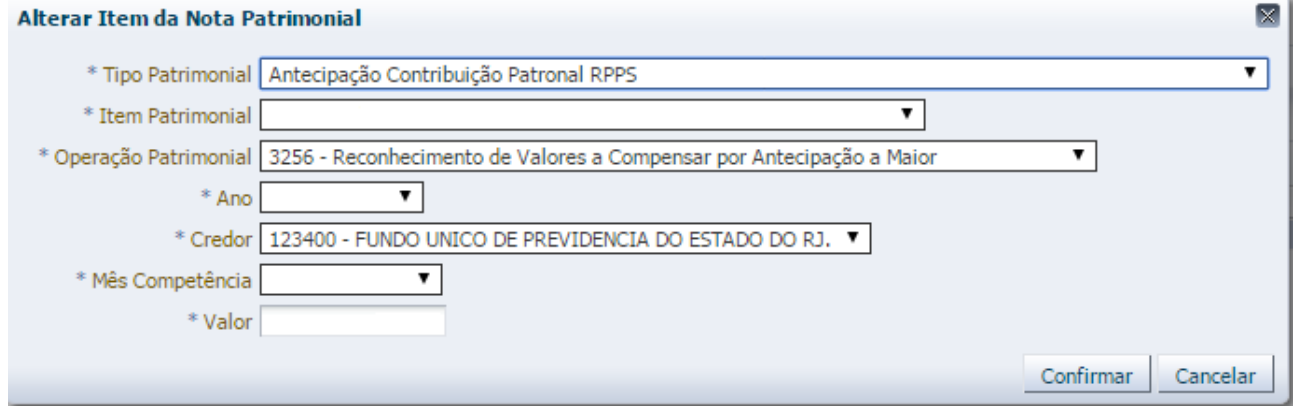

**→** Preencha os campos *"Processo"* e *"Observação"* e em seguida clique no botão *.*

**→** Para verificar a contabilização, acesse a aba *Espelho Contábil***.**

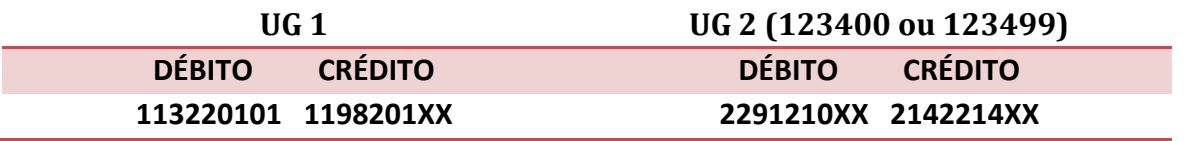

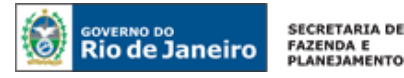

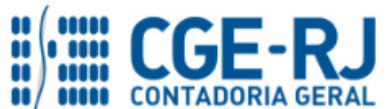

**C.3)** quando do recolhimento da contribuição patronal referente à folha de pessoal do mês de competência no qual será efetuada a compensação, o órgão recolhedor deverá empenhar, liquidar e pagar apenas a diferença apurada entre o valor devido e o valor a ser compensado (conforme saldo na conta 1.1.3.2.2.01.01), ou seja, não haverá execução orçamentária do valor integral devido no mês da compensação a título de contribuição patronal previdenciária, uma vez que, quando da antecipação anteriormente efetuada, já houve a execução do orçamento no valor correspondente à diferença recolhida a maior.

**C.4)** o órgão recolhedor deverá proceder à baixa dos saldos das contas 1.1.3.2.2.01.01 e 2.1.4.2.2.14.XX, objeto da compensação citada no item "C.3", mediante a confecção de **Nota Patrimonial** com as seguintes especificações:

Inserir → Clique em

**→** Efetue o preenchimento dos campos de "*Identificação*", informando no campo "UG 2" a UG 123400 ou 123499, de acordo com as definições constantes do 1º PASSO do item 5.1 desta Nota Técnica.

**→** Na aba "*Itens*", clique em "Inserir" e selecione o Tipo Patrimonial *"Antecipação Contribuição Patronal RPPS"*.

**→** No campo "Item Patrimonial", escolha o item patrimonial de acordo com a natureza da contribuição patronal que foi antecipada, e que está sendo reconhecida patrimonialmente pela ocorrência do fato gerador.

**→** No campo "Operação Patrimonial", selecione a operação *"Compensação de Contribuição Antecipada a Maior"*.

**→** O sistema trará automaticamente as informações do "Ano" e "Credor". O usuário deverá então selecionar o mês de competência que está sendo patrimonialmente compensado, informar o valor e, em seguida, clicar em  $\overline{\phantom{a}}$  Confirmar  $\overline{\phantom{a}}$ :

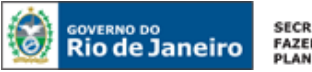

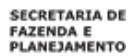

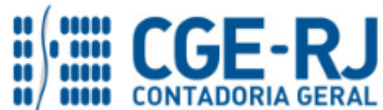

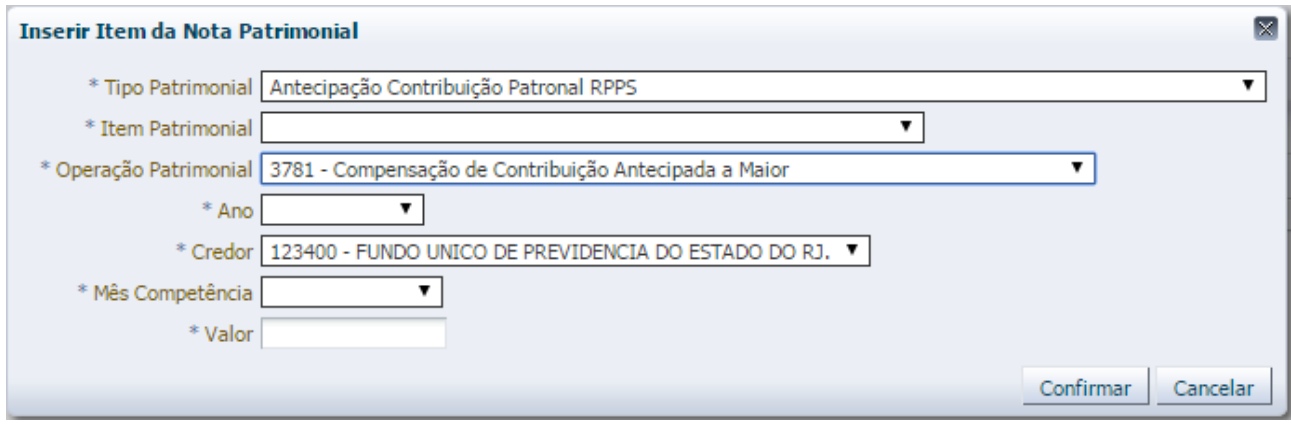

**→** Preencha os campos *"Processo"* e *"Observação"* e em seguida clique no botão *.*

**→** Para verificar a contabilização, acesse a aba *Espelho Contábil***.**

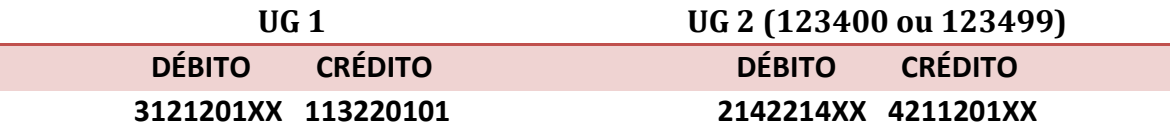

**Observação:** os saldos remanescentes registrados nas contas contábeis 1.1.3.2.2.01.01 e 2.1.4.2.2.14.XX deverão ser compensados a qualquer tempo, ou seja, mesmo que ultrapasse o exercício da antecipação. Tal procedimento será executado quando da apuração do valor a ser pago na próxima folha de pessoal a título de contribuição patronal.

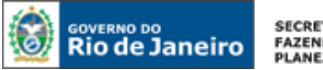

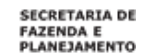

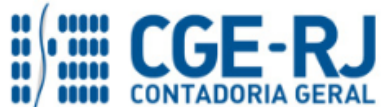

**À consideração superior.** 

## **JORGE PINTO DE CARVALHO JÚNIOR**

Analista de Controle Interno ID: 5005913-0 CRC/BA 023599/O-0

**De acordo. Encaminhe-se ao Superintendente de Normas Técnicas, para apreciação e deliberação.**

## **HUGO FREIRE LOPES MOREIRA**

Coordenador de Produção de Normas e Estudos Contábeis ID: 5006083-0 CRC/RJ 116057/O-9

**De acordo. Encaminhe-se ao Sr. Contador Geral do Estado, em prosseguimento.**

## **THIAGO JUSTINO DE SOUSA**

Superintendente de Normas Técnicas Em Exercício ID: 50059050-0 CRC/RJ 115672/O-3

**De acordo. Publique-se.**

# **FRANCISCO PEREIRA IGLESIAS**

Contador Geral do Estado do Rio de Janeiro